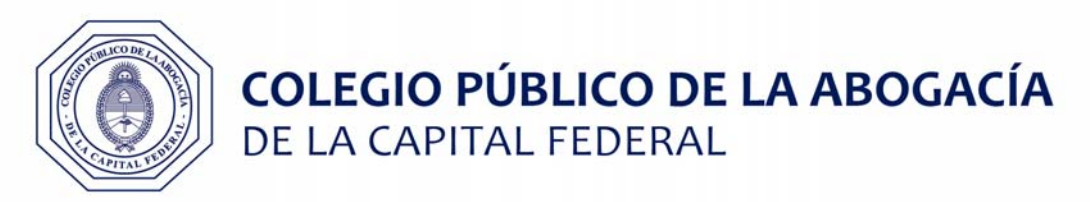

## **CAUSAS PODER JUDICIAL DE LA CIUDAD DE BUENOS AIRES**

## **Pasos para operar 100% online**

- a) Ingresar al Portal del Litigante (https://eje.juscaba.gob.ar/) con usuario y contraseña
- b) Ingresar al expediente deseado.
- c) En las opciones del expediente seleccionar Integrar Bono CPACF

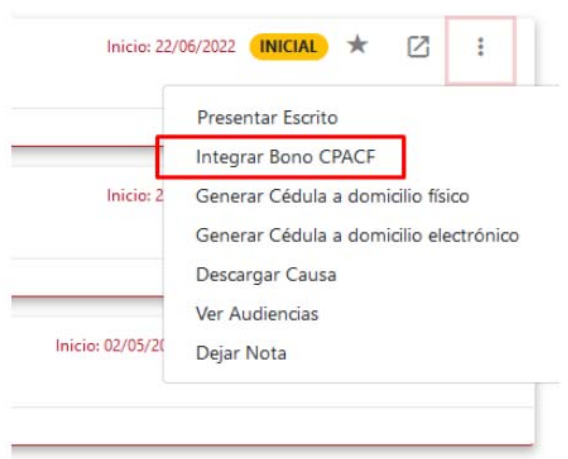

c) Para adquirir el Bono hacer click en el botón "Adquirir el Bono en el CPACF"

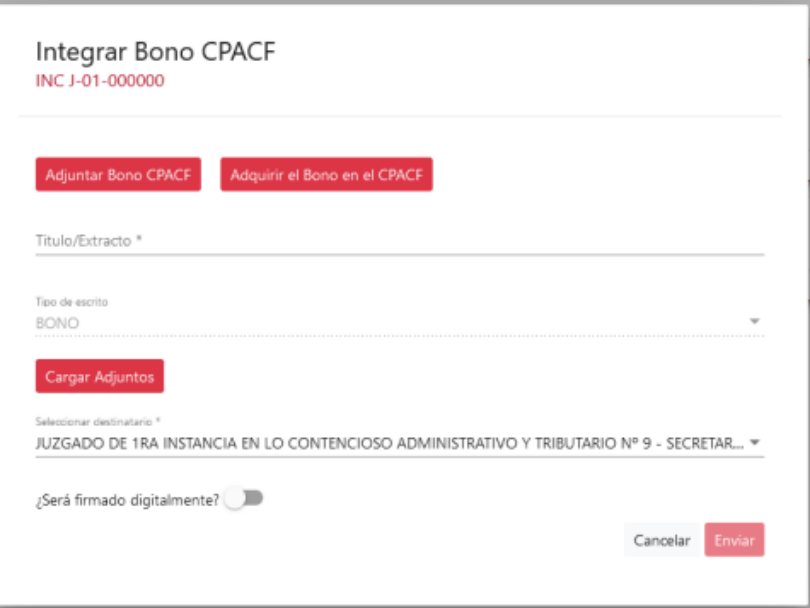

d) La plataforma de Adquisición de Bonos Online del CPACF le solicitará un correo electrónico para enviar el bono una vez abonado. La plataforma facilita la adquisición de varios bonos por vez, y tiene un funcionamiento similar a un "carrito de compras", por lo que una vez completo el correo electrónico, deberá hacer click en el botón "Agregar" y luego de que el sistema valide los datos, se habilitará el botón para "Iniciar Pago". Haga click sobre el mismo.

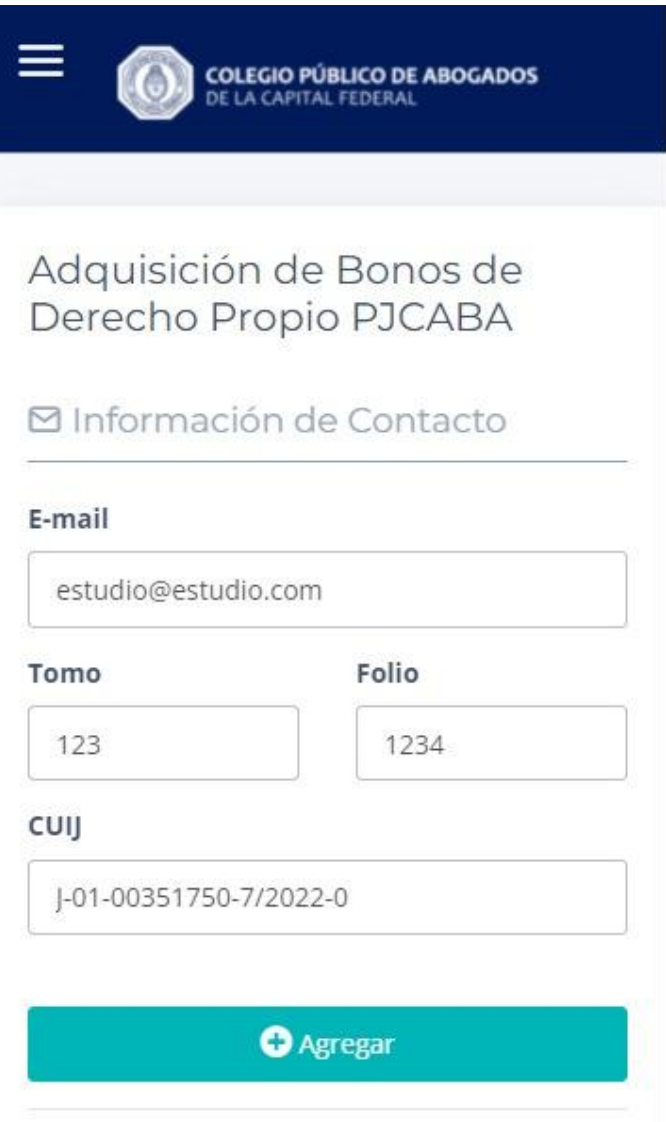

## Adquirir Bono

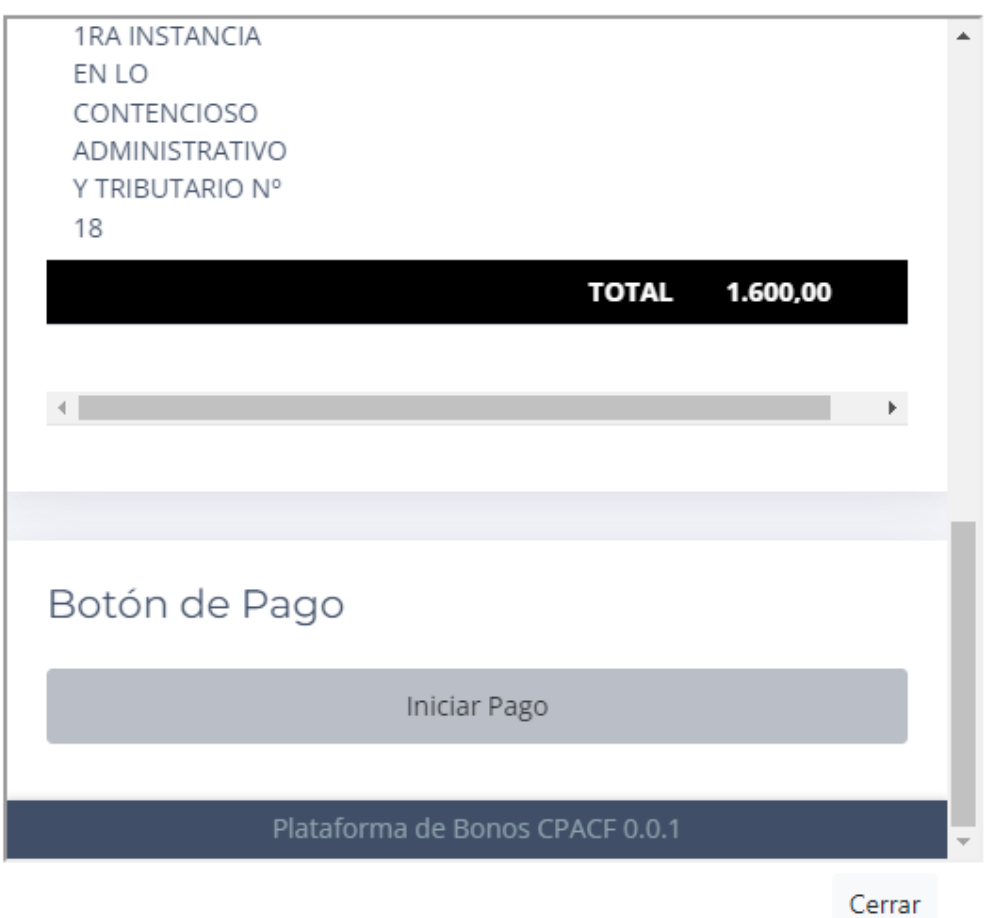

e) En la siguiente pantalla se le presentará el "Carrito de compras" donde podrá verificar los bonos a adquirir. Para continuar haga click en el botón azul "Pagar" en la parte inferior.

## Adquirir Bono

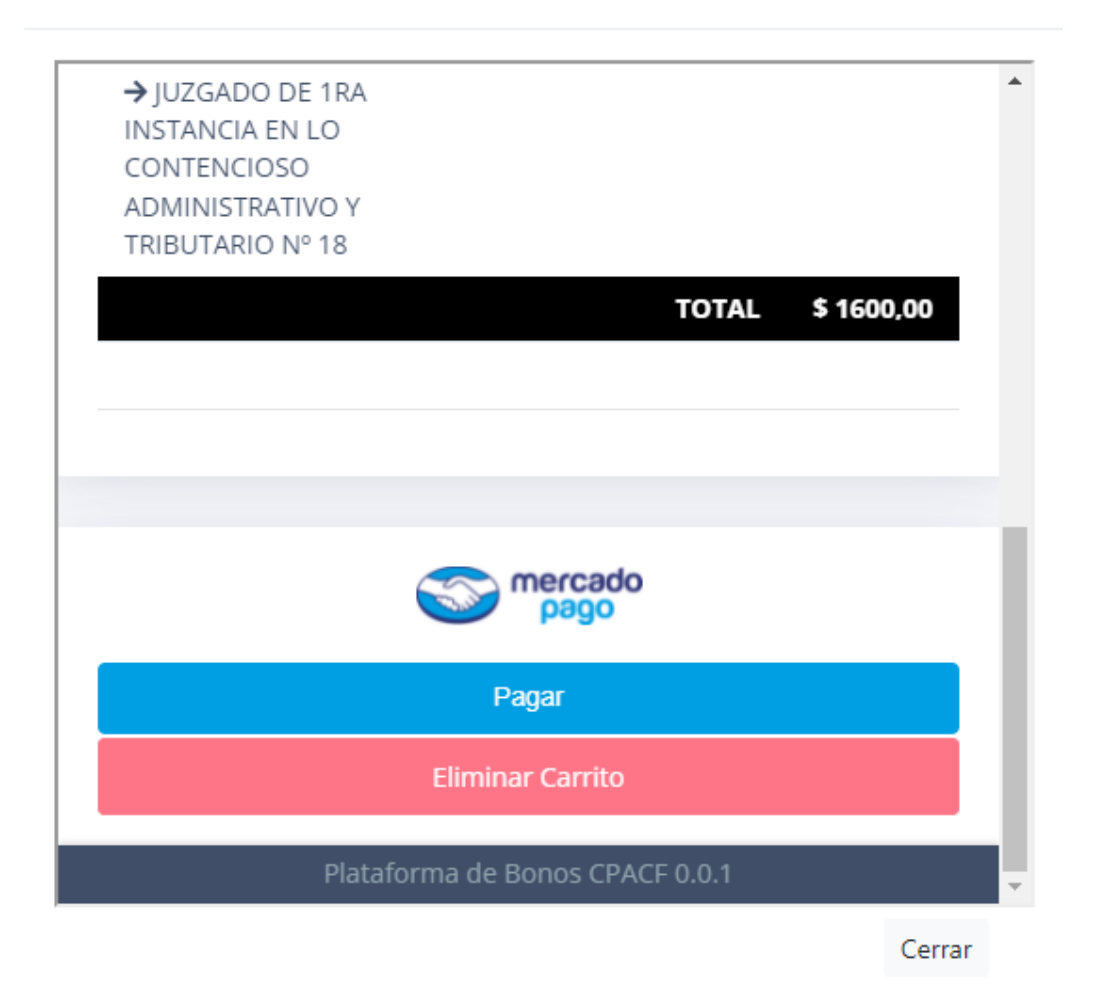

f) A partir de este paso, la plataforma online solicitará el medio de pago y los datos necesarios para realizar el pago.

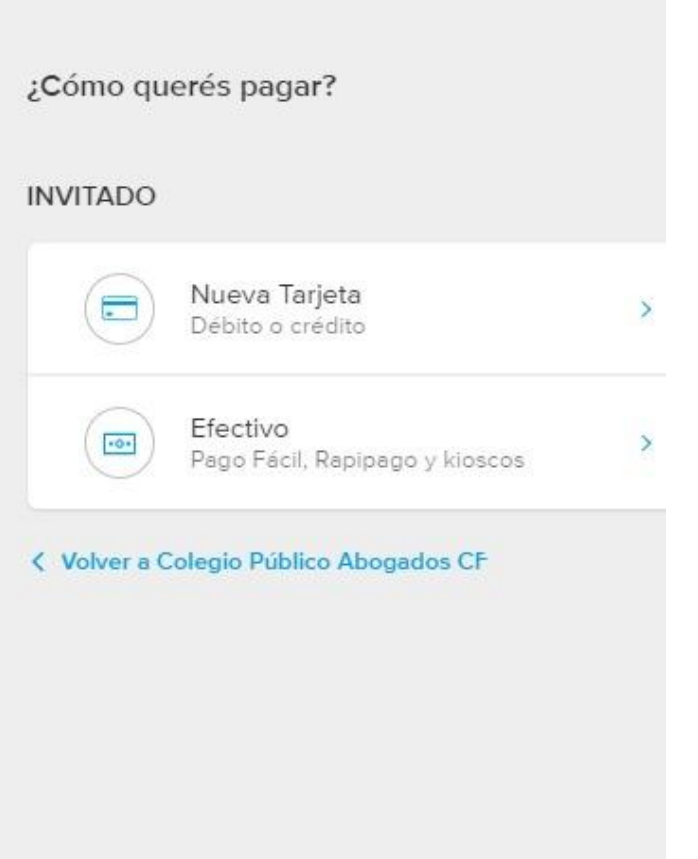

g) Verificado el pago de forma instantánea, el sistema informará en pantalla el enlace para descargar el PDF con el bono adjunto, también lo enviará a la casilla de correo electrónico declarada en el CPACF del matriculado. Dicho bono deberá ser adjunto en el sistema del Portal del Litigante según los siguientes pasos.

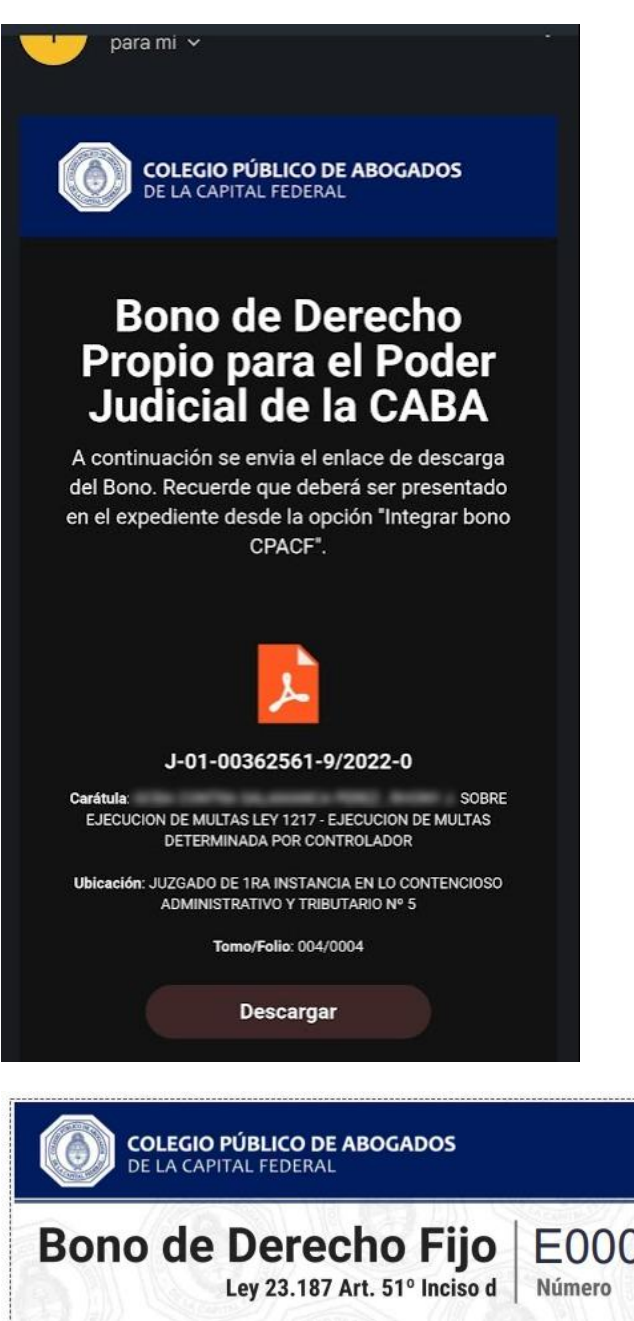

E000000001 Expediente J-01-00362561-9/2022-0 Carátula **Apellido y Nombre Matrícula** CUIT Fecha de Pago 14/11/2022 19:09:45 Transacción MP 1310779179 Verificación con QR h) Nuevamente, en las opciones del expediente seleccionar Integrar Bono CPACF. Y Adjuntar el Bono generado por el sistema en formato PDF desde el botón "Adjuntar Bono CPACF". Completar los datos restantes requeridos por el sistema. Firmar y Enviar.

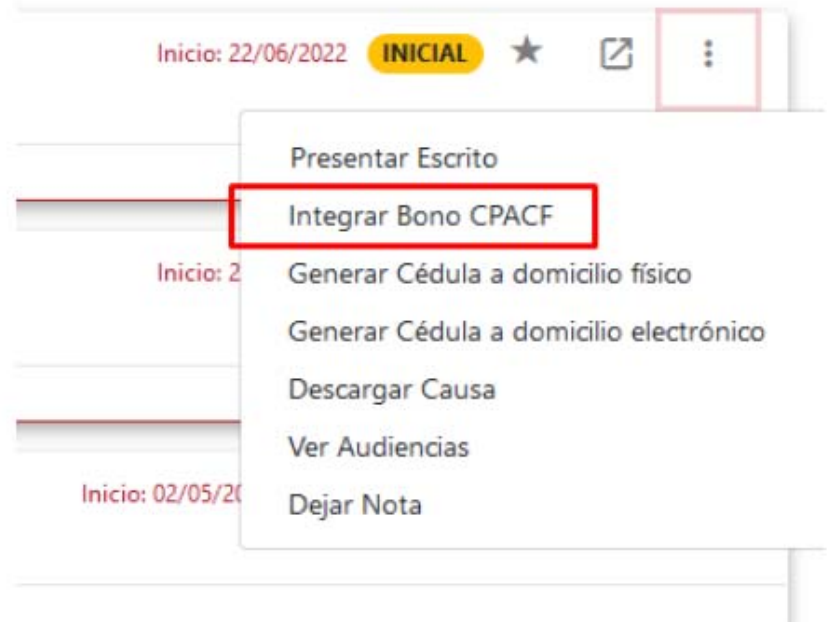

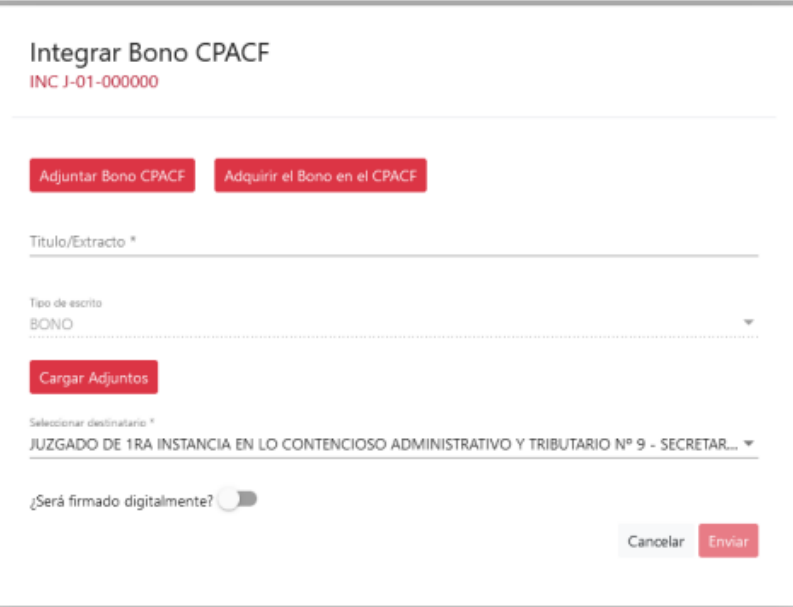